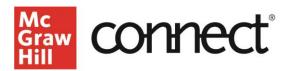

# **Creating Question Bank Assignments: Content Selection**

**Video: CLICK TO VIEW** 

From your Connect section dashboard, click Add **Assignment** on the Assignment Widget or after you have clicked into the Assignments tab.

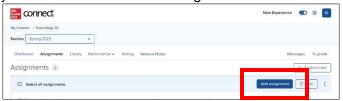

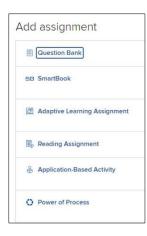

# **Assignment Types**

Question Bank assignments allow you to select individual questions to assign in the form of homework, practice, quiz, or exam. Select Question Bank from the list of assignment types and then select a chapter from the 'select a question source' popup. Select a question source from within the chapter.

### **Preview and Select Questions**

In the list of available questions click the title to see a full preview. Click the blue arrows to navigate through available questions. Click Add this Question to add questions.

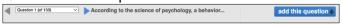

Adding individual questions means every student will receive this question. Add questions to a pool to randomize the assignment for each student.

#### **Add Multiple Questions**

You may also add questions from the list view by selecting the list view and then checking the boxes to the right of each question. Then click on Add (x) Checked Questions, available at the top and bottom of the question bank.

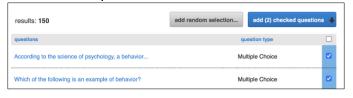

# **Changing The Source**

If you would like to select content from a different source, click Select a Different Question Source. You may choose content from the same chapter or click Return to Table of Contents.

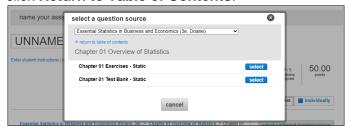

## Organize Assignment

Once you have selected your content, click Organize Assignment. Point values can be adjusted individually or click Set All Point Values to adjust for all questions.

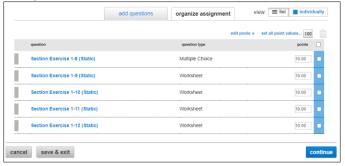

#### **Drag and Drop Questions**

Grabbing the bar to the left of the question header or clicking the up/down arrows allows you to reorder an assignment. You may also delete questions.

#### **Use Consistent Naming**

Use a consistent naming convention to ensure easy navigation for your students.

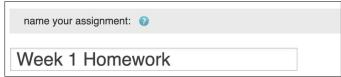

Once you have entered the assignment name, click anywhere outside the box to save, and click Continue to move on to policy settings.

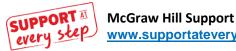